# **Parents' Guide for Booking Conferences ~ Nov. 21 & 22, 2022**

Browse to [conestogachristian.meettheteacher.com](https://conestogachristian.meettheteacher.com/)

*Conference bookings are open now and will close at noon on Friday, November 18. Any changes after that time must be made directly with the teacher.*

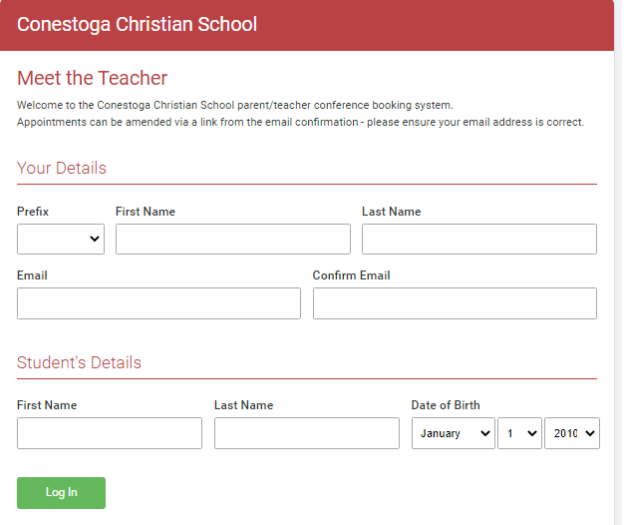

### **Step 1: Login**

Please fill out all the details on the page. A confirmation of your appointments will be emailed to you, so use an email address that you check frequently.

Please use your child's name that matches our FACTS school system records (no abbreviations). If you are not sure which name to use, or if the name does not work, contact your child's homeroom teacher or Mr. Smoker – roland.smoker@conestogachristian.net.

#### **Step 2: Select the Date**

Click on either Monday or Tuesday to select the conference day for which you want to make appointments.

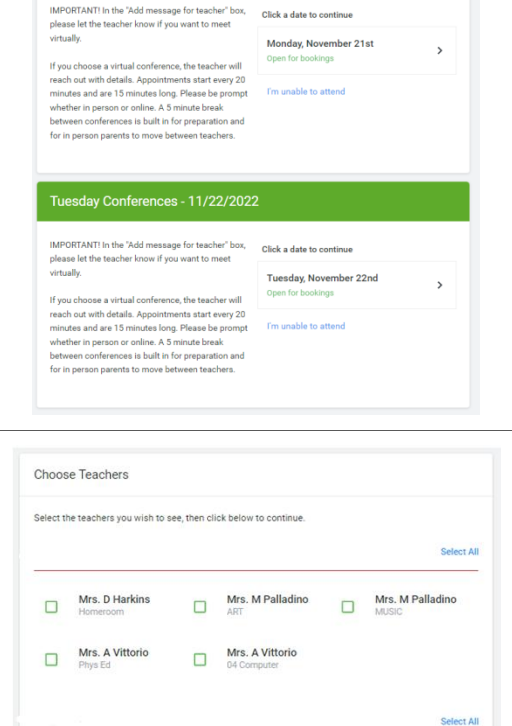

**Mrs. E Garcia** 

Mrs. S Herr<br>
American Litera

Mr. B Fuller<br>
Bible: Church History

**Mrs. E Groff** 

Mrs. E Groff

Back

 $\Box$ 

#### **Step 3: Choose Teachers**

Your child's teachers will appear. Ensure the teachers you wish to see are selected in green and checked. If you do not wish to see a teacher, click on the box to remove the check. For secondary students, you may only want to meet with major subject teachers.

*If you have another child to book for a conference, click the blue "Add another child" text, enter their details and then repeat this step.*

Click on the "Continue to Book Appointments" button to proceed.

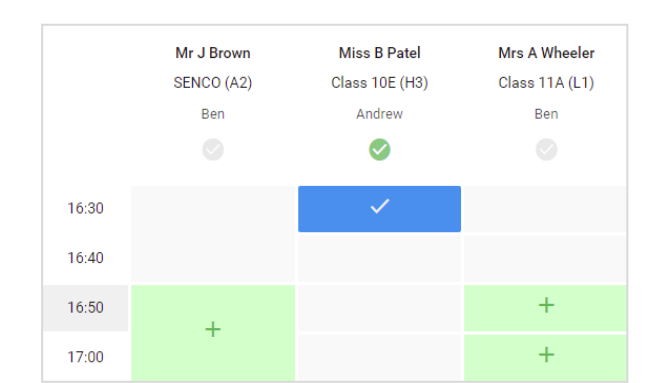

## **Step 4: Book Appointments**

Click any of the green cells to make an appointment. Blue cells signify where you already have an appointment. Grey

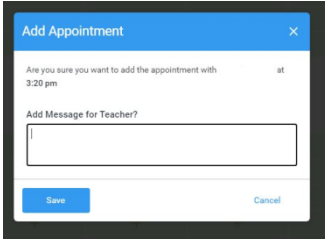

cells are unavailable.

**IMPORTANT: If you would like a virtual conference**, add a message for the teacher. The teacher will reach out to you with details on how you can meet.

To change an appointment, delete the original by hovering over the blue box and clicking *Delete*. Then choose an alternate time.

Once you're finished booking all appointments, at the top of the page in the blue alert box, press *click here* to finish the booking process.

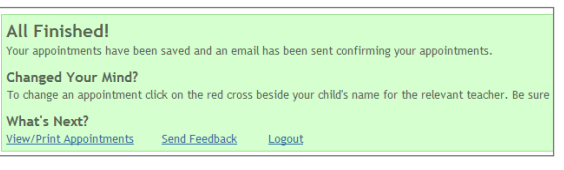

#### **Step 6: Finished**

All your bookings now appear on the My Bookings page. An email confirmation has been sent and you can also print appointments by pressing *Print*. Click *Subscribe to Calendar* to add these and any future bookings to your calendar.

To change your appointments, click on *Amend Bookings*.

**Please make all bookings before NOON on Friday, November 18. At that time, bookings will close.**

**If you need to change an appointment or cannot attend, please contact the teacher directly, by phone or email in advance of your appointment time.**

**All appointments, both in-person and virtual start at the given time and last for 15 minutes, allowing a 5 minute preparation/passing time before the next appointment.**

> **It helps to print out your appointments and bring the list with you to the conferences.**